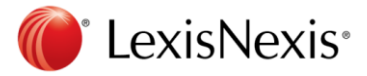

## **Nexis Uni®個人化帳號註冊使用說明**

Nexis Uni<sup>®</sup>除了提供一般 IP 登入進行使用,也提供個人自我註冊的方式登入,訂購單位的使 用者可透過個人的姓名和電子郵件來建立 Nexis Uni **®**個人化帳戶。圖書館員不需要設置或管 理帳號和密碼。

使用者註冊個人化帳號後,可以進行:

- 儲存檢索內容、文件和筆記,也可以分享給其他 Nexis Uni**®**用戶。
- 設置快訊通知(Alert)以追蹤添加到 Nexis Uni**®**的新內容。
- 查看檢索歷史記錄以快速瀏覽早期的研究。
- 選擇設置其中一個學科主題頁面作為個人的主頁面(Main Page)。

自我註冊步驟:

- 1. 在主頁上的右上角,點擊「Sign In | Register」。
- 2. 將進到登入頁面,點擊「Create a profile now」, 即可開啟自我註冊頁面。
- 3. 輸入您的名字、姓氏和電子郵件,點擊「Submit」。(Middle name 不是必填)
- 4. 「Build Personal Profile」中,設置您的語言偏好、顯示偏好和時區,然後點擊「Submit」 and Go To The Next Step」。
- 5. 根據說明在「User ID」中建立個人化帳號,然後根據安全性建議設立一個新密碼,並重新 輸入以確認新密碼。

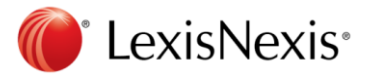

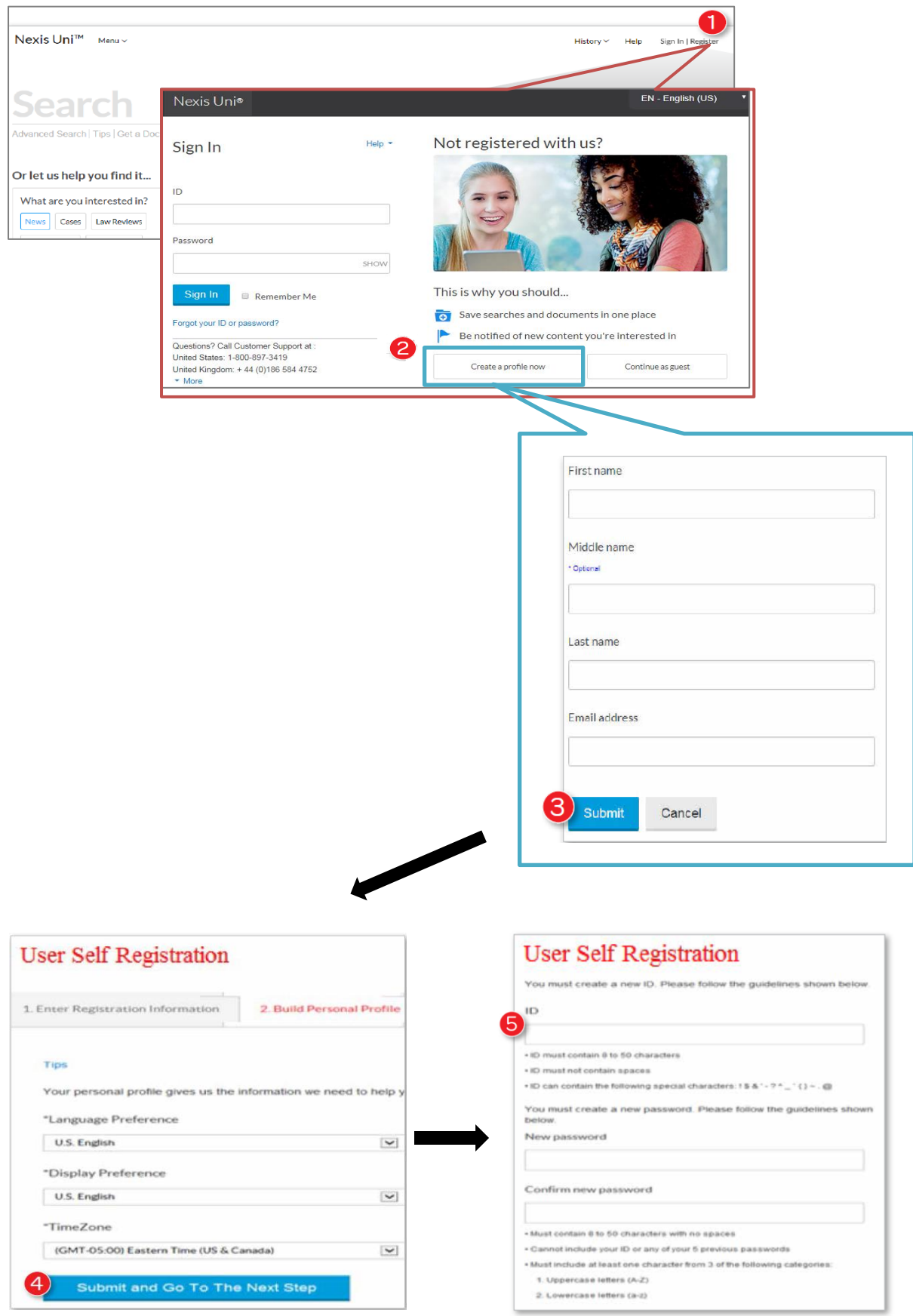

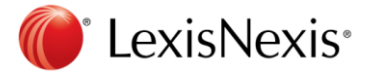

- 6. 選擇安全性問題「Security question」,並在表格中輸入您的答案。
- 7. 在「Email address」中輸入您的電子郵件地址,並在「Confirm email address」中再次確認 您的電子郵件地址。
- 8. 點擊「Submit」完成註冊過程。
- 9. 使用新建立的使用者 ID 和密碼進行第一次登入。

一旦使用者自行註冊成功,就可以在 Nexis Uni**®**中使用個人化功能。

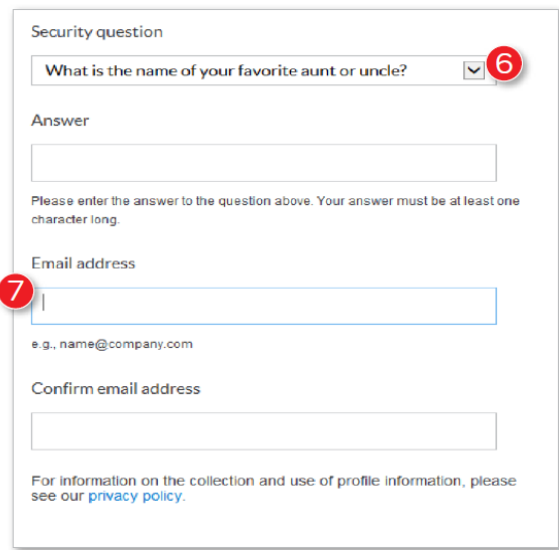

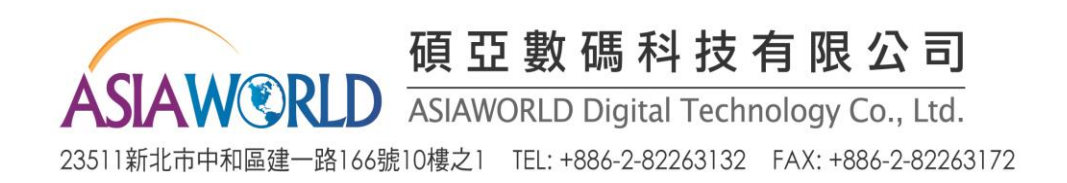